## **OMRON Communication Driver**

Driver for Communication with OMRON Devices Using the FinsGateway and/or SYSMAC Gateway

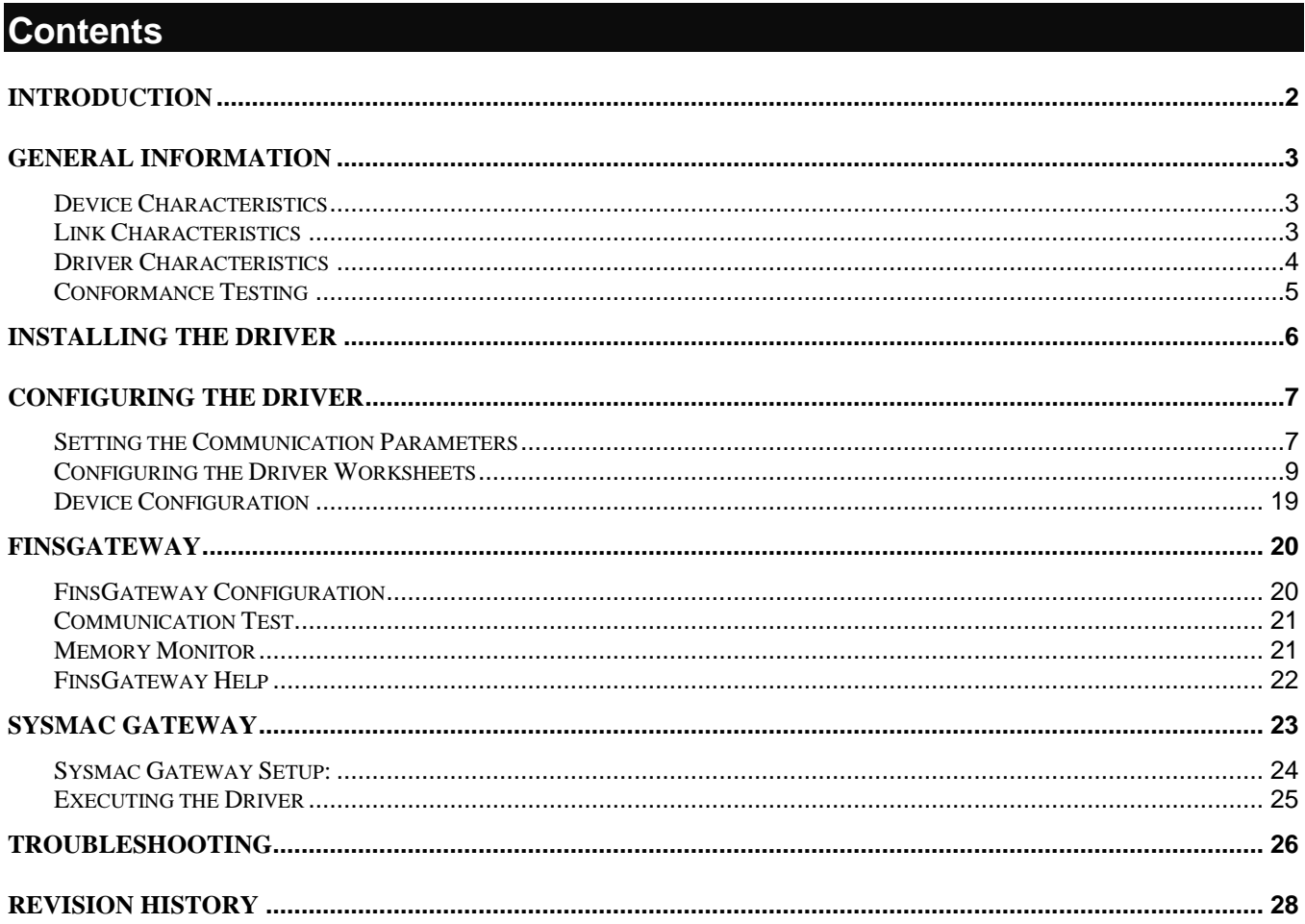

## <span id="page-1-0"></span>**Introduction**

The OMRON driver enables communication between the Studio system and devices using the OMRON FinsGateway or the SYSMAC Gateway, according to the specifications discussed in this document.

### **Attention:**

This driver is available only for customers who acquired the software from OMRON. If you purchased the software from any supplier other than OMRON, the driver will not be executed during the runtime. In this case, consult your supplier for information about other communication drivers that support the OMRON devices.

This document was designed to help you install, configure, and execute the OMRON driver to enable communication with these devices. The information in this document is organized as follows:

- **Introduction**: Provides an overview of the OMRON driver documentation.
- **General Information**: Provides information needed to identify all the required components (hardware and software) used to implement communication between Studio and the OMRON driver.
- **Installing the Driver**: Explains how to install the OMRON driver.
- **Configuring the Driver**: Explains how to configure the OMRON driver.
- **FinsGateway**: Explains the FinsGateway configuration.
- **SYSMAC Gateway**: Explains the SYSMAC Gateway configuration.
- **Executing the Driver**: Explains how to execute the driver to verify that you installed and configured the driver correctly.
- **Troubleshooting**: Lists the most common error codes for this protocol and explains how to fix these errors.
- **Sample Application**: Explains how to use a sample application to test the OMRON driver configuration.
- **Revision History**: Provides a log of all modifications made to the driver and the documentation.

#### **Notes:**

- This document assumes that you have read the "Development Environment" chapter in the Studio *Technical Reference Manual*.
- This document also assumes that you are familiar with the Windows Environment. If you are unfamiliar with Windows, we suggest using the **Help** feature (available from the Windows desktop **Start** menu) as you work through this guide.

## <span id="page-2-0"></span>**General Information**

This chapter explains how to identify all the hardware and software components used to implement communication between the Studio OMRON driver and the OMRON PLC.

The information is organized into the following sections:

- Device Characteristics
- Link Characteristics
- Driver Characteristics

## <span id="page-2-1"></span>*Device Characteristics*

To establish communication, you must use devices with the following specifications:

- **Manufacturer**: OMRON
- **Compatible Equipment:** Any OMRON PLC that supports communications with the FINS or SYSMAC **Gateways**
- **Programmer Software**: CX-Programmer

For a list of the devices used for conformance testing, see ["Conformance Testing"](#page-4-0) on page 5.

## <span id="page-2-2"></span>*Link Characteristics*

In order to communicate using the **FINS Gateway**, you can use any **Physical Protocol** supported by the **FINS Gateway**, such as Ethernet, Serial, CLINK, CS1**,** directly through the Ethernet or Serial ports, or any of the available networks. The **OMRON** driver communicates with the **FINS Gateway** and the **FINS Gateway** is the one that goes and establishes the link with the PLCs using whatever network is configured.

On the same token, In order to communicate using the **SYSMAC Gateway**, you can use any **Physical Protocol** supported by the **SYSMAC Gateway**, such as Ethernet/IP, Serial, USB, and so forth. The **OMRON** driver communicates with the **SYSMAC Gateway** and the **SYSMAC Gateway** is the one that goes and establishes the link with the PLCs using whatever network is configured.

## <span id="page-3-0"></span>*Driver Characteristics*

The OMRON driver is composed of the following files:

- **OMRON.INI**: Internal driver file. *You must not modify this file*.
- **OMRON.MSG**: Internal driver file containing error messages for each error code. *You must not modify this file*.
- **OMRON.PDF:** Document providing detailed information about the OMRON driver.
- **OMRON.DLL: Compiled driver.**

You can use the OMRON driver on the following operating systems:

- Windows XP
- Windows 7/8

For a list of the operating systems used for conformance testing, see "Conformance Testing" on page [5.](#page-4-0)

When using the FINS Gateway, the OMRON driver supports the following registers:

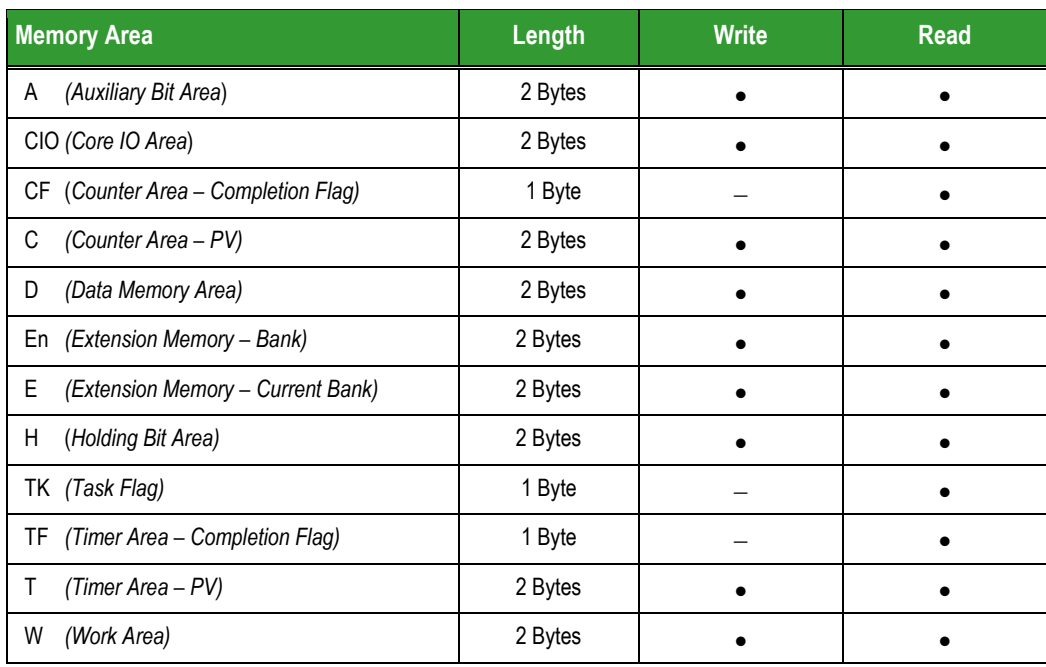

When using the SYSMAC Gateway, it communicates through Tag Names:

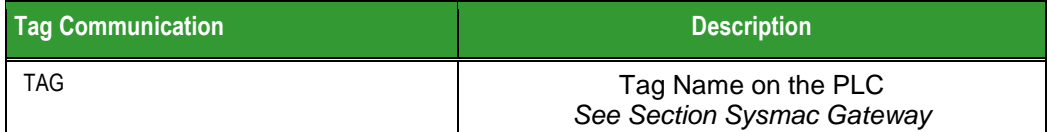

## <span id="page-4-0"></span>*Conformance Testing*

The following hardware/software was used for conformance testing:

**Cable**: Ethernet cable

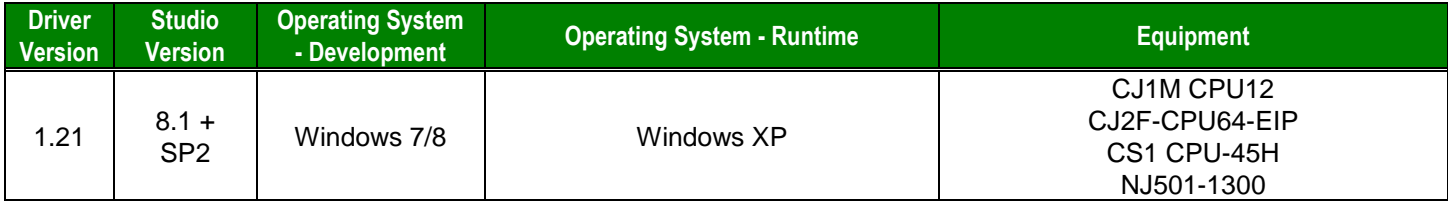

## <span id="page-5-0"></span>**Installing the Driver**

When you install Studio version 6.1 or higher, all of the communication drivers are installed automatically. You must select the driver that is appropriate for the application you are using.

Perform the following steps to select the driver from within the application:

- 1. Open Studio from the **Start** menu.
- 2. From the Studio main menu bar, select  $\mathsf{File} \rightarrow \mathsf{Open\ Project}$  to open your application.
- 3. Select **Insert Driver** from the main menu bar to open the *Communication Drivers* dialog.
- 4. Select the **OMRON** driver from the *Available Drivers* list (as shown in the following figure), and then click the **Select** button.

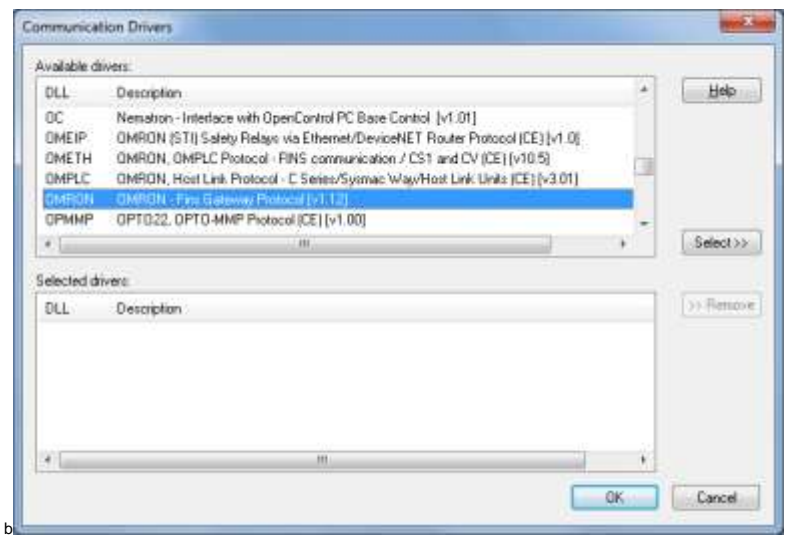

*Communication Drivers Dialog Box*

5. When the **OMRON** driver displays in the **Selected Drivers** list, click the **OK** button to close the dialog.

#### **Note:**

It is necessary to install the Fins or SYSMAC Gateway software on your computer to enable communication between Studio and the PLC. However, to download the program to your PLC, you must install the CX-Programmer software. Consult your CX-Programmer software documentation for installation instructions.

### **Attention:**

For safety reasons, you must use special precautions when installing the physical hardware. Consult the hardware manufacturer's documentation for specific instructions in this area.

## <span id="page-6-0"></span>**Configuring the Driver**

After opening Studio and selecting the OMRON driver, you must configure the driver. Configuring the OMRON driver is done in two parts:

- Specifying communication parameters
- Defining tags and controls in the *MAIN* and *STANDARD DRIVER SHEET*s (or Communication tables)

Worksheets are divided into two sections, a *Header* and a *Body*. The fields contained in these two sections are standard for all communications drivers — except the **Station**, **Header**, and **Address** fields, which are driverspecific. This document explains how to configure the **Station**, **Header**, and **Address** fields only.

#### **Note:**

For a detailed description of the Studio *MAIN* and *STANDARD DRIVER SHEET*s, and information about configuring the standard fields, review the product's *Technical Reference Manual*.

## <span id="page-6-1"></span>*Setting the Communication Parameters*

Use the following steps to configure the communication parameters, which are valid for all driver worksheets configured in the system:

- 1. From the Studio development environment, select the *Comm* tab located below the *Workspace*.
- 2. Click on the *Drivers* folder in the *Workspace* to expand the folder.
- 3. Right-click on the OMRON subfolder. When the pop-up menu displays (as shown in the following figure), select the **Settings** option.

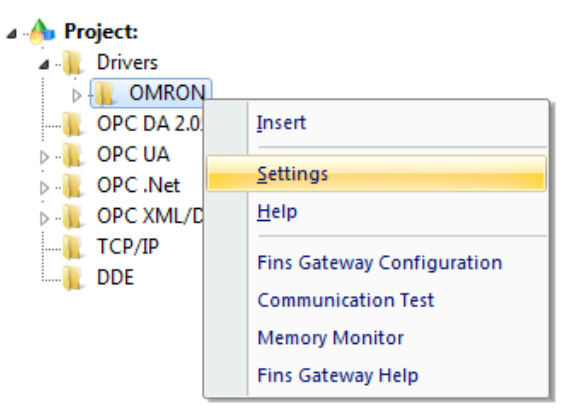

*Select Settings from the Pop-Up Menu*

The *OMRON: Communications Parameters* dialog displays (as follows).

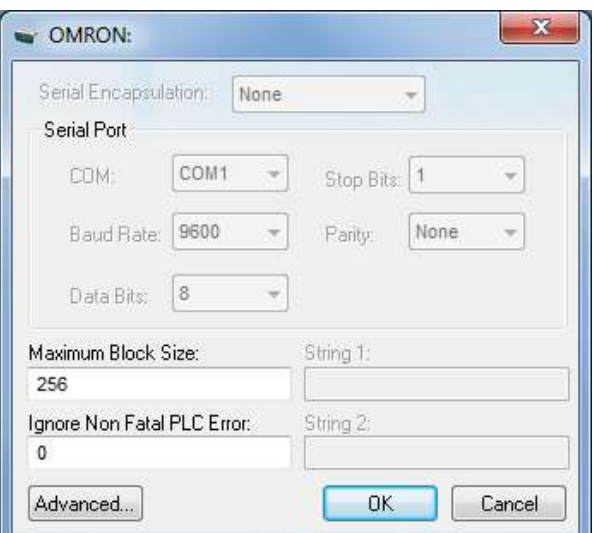

*Communication Parameters Dialog*

2. Specify the parameters as noted in the following table:

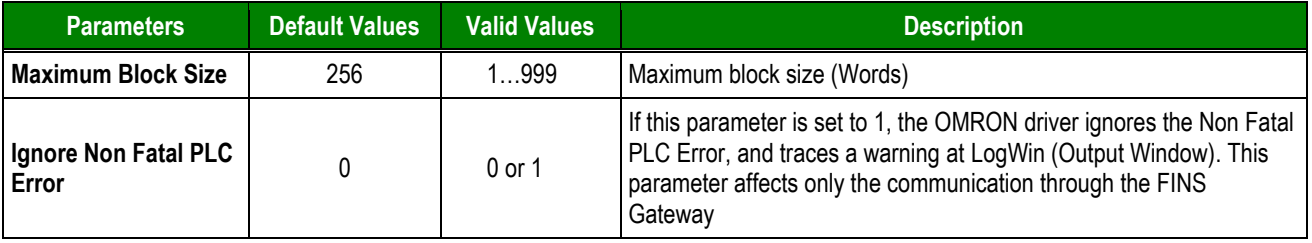

3. Click the **Advanced** button on the *Communication Parameters* dialog to open the *Advanced Settings* dialog and configure the necessary settings.

#### **Notes:**

 Do not change any of the other *Advanced* parameters at this time. You can consult the Studio *Technical Reference Manual* for information about configuring these parameters for future reference.

### <span id="page-8-0"></span>*Configuring the Driver Worksheets*

This section explains how to configure the *MAIN* and *STANDARD DRIVER SHEETs* (or communication tables) to associate application tags with the device addresses. You can configure multiple Driver Worksheets — each of which is divided into a *Header* section and a *Body* section.

#### **Configuring the MAIN DRIVER SHEET**

When you add the OMRON driver to your application, Studio automatically adds a *MAIN DRIVER SHEET* to the driver folder, as shown in the following figure:

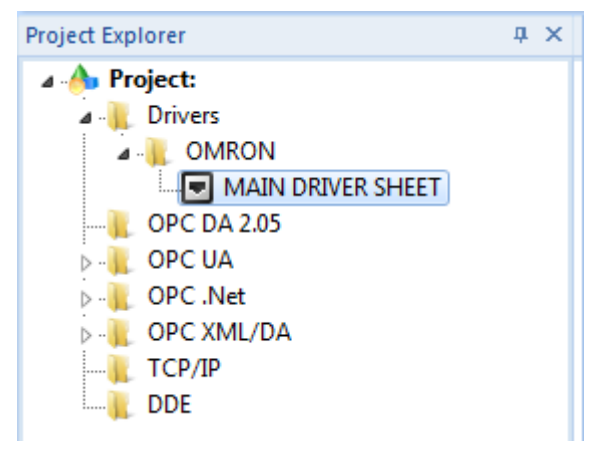

#### *MAIN DRIVER SHEET*

You use this worksheet (similar to the following figure) to associate Studio tags to addresses in the PLC.

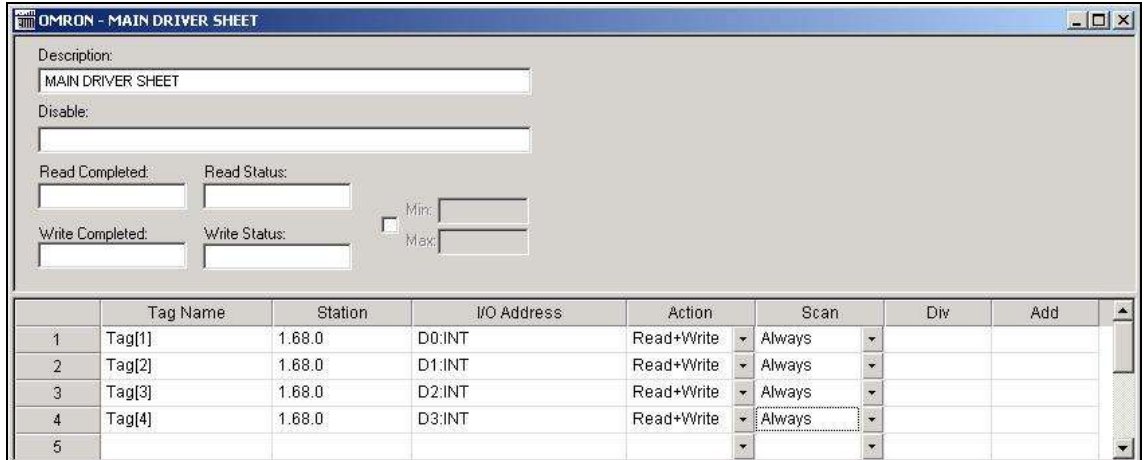

#### *MAIN DRIVER SHEET*

#### **Note:**

Most of the *MAIN DRIVER SHEET* parameters are standard for all drivers, and are not discussed in this document. Instructions for configuring these standard parameters are provided in the Studio *Technical Reference Manual*.

OMRON *– Driver Version 1.21 Doc. Revision U – Jan. 24, 2019*

Use the following information to configure the **Station** and **Address** parameters specific to this driver:

**Station** field**:**

#### **For FINS Gateway:**

The Station field must comply with the following syntax:

<NetID>.<NodeID>.<Unit#>:<optMode>

Where:

- $-$  <NetID> = Network ID number  $(0...255)$
- $-$  <NodeID $>$  = Node ID number (0...255)
- $\langle$ Unit# $\rangle$  = Unit number (0...255)

 $\lt$ optMode> = The user should be able to specify the mode (:CS, :CJ or :CV). If the user does not specify the mode, the driver should execute the command Controller Data Read (0501) to check the PLC Model and execute the correct mode, according to the PLC. If the driver cannot identify the PLC model by the response (e.g. another computer), the CV mode is used by default.

#### **For SYSMAC Gateway:**

The Station field must comply with the following syntax:

<IP>:<Port ID>:<optMode>

#### Where:

- $\langle$ IP $\rangle$  = The target IP Address
- <Port ID> = The Port ID (see the SYSMAC Gateway reference for more information)

 $-$  <optMode> = The user should be able to specify the mode (: CJ2, : NE1S or : NJ). If the user does not specify the mode, the driver will use the CJ2 mode

- **I/O Address** field**:** The Address field must support the following syntax: **For FINS Gateway:**
	- **To Clock command:**

**Syntax**: CLK<Number>

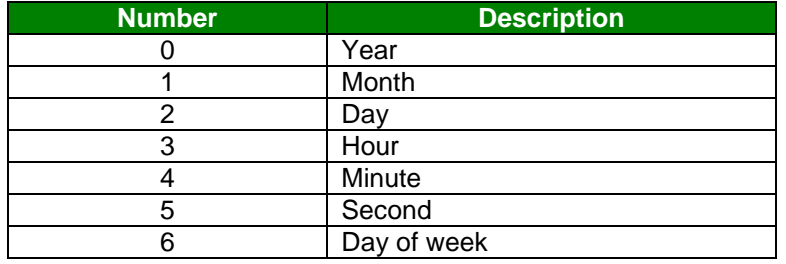

#### **To Status command:**

**Syntax:** STAT<Number>

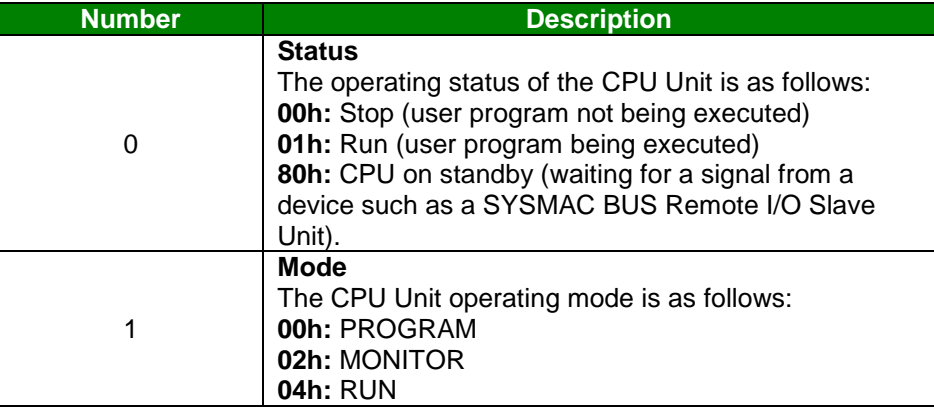

### **To CPU Unit command:**

**Description:** Reads the following data:

- CPU Unit model
- CPU Bus Unit configuration
- CPU Unit version
- Remote I/O data
- Area data
- CPU Unit information

**Syntax:** CPU0

**To CMD command:**

**Description:** Command (support any data type, by typing its memory area code – Hex). When reading, the driver sends the <Command> configured in the **Address** and stores the value (answer) in the tag configured in the **Tag Name** column. When writing, the driver concatenates the <Command> configured in the **Address** with the value of the tag configured in the **Tag Name** column and sends this command to the PLC.

Syntax: CMD:<Command>

#### **To Memory Area command:**

**Syntax:** <MemoryArea><Address>.<optBitNumber>:<optDataType> Where:

- <MemoryArea>: Specify the type of register, according to the following list:

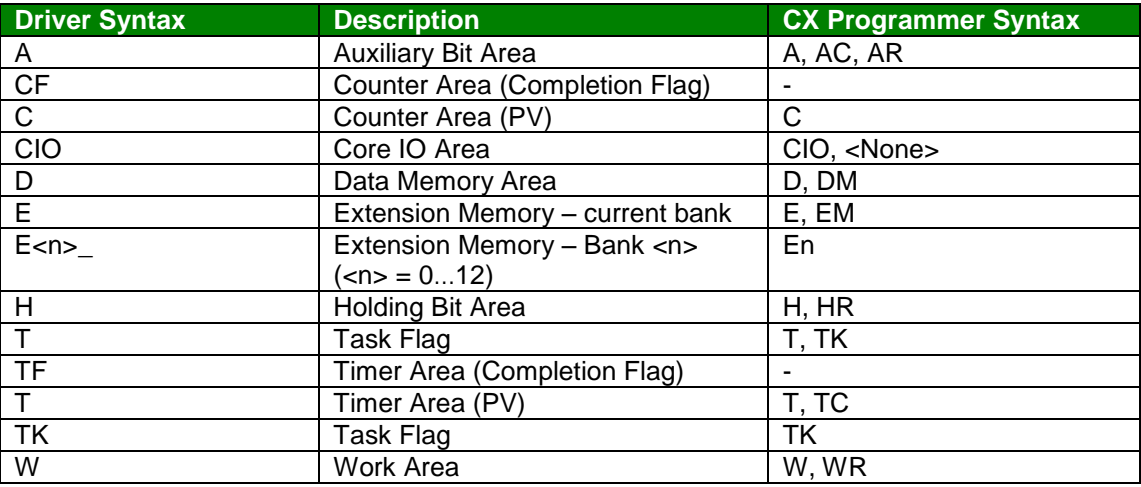

- <Address>: Offset for the Memory Area

- <optBitNumber>: Bit number from 0 to 15

- <optDataType>: Specifies the format of the values read/written. When this parameter is omitted, the default value for each *Memory Area* type is used.

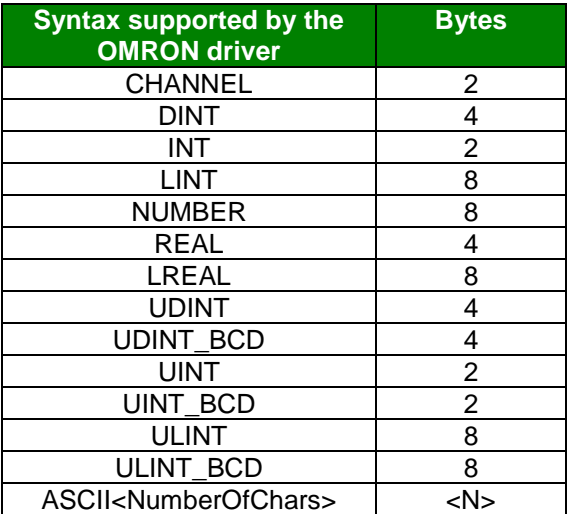

#### **For SYSMAC Gateway:**

**To TAG command:** 

Syntax: TAG<PLC Tag Name>

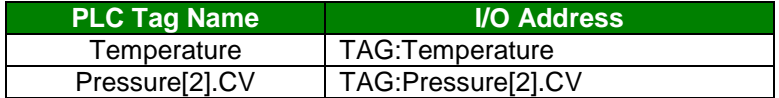

The current supported data types when communicating using **SYSMAC Gateway**, subject to the PLC supporting these types as well, are:

- Boolean: **BOOL**
- Bit strings: **BYTE, WORD, DWORD,** and **LWORD**
- Integers:
	- o Signed: **SINT, INT, DINT,** and **LINT**
	- o Unsigned: **USINT, UINT, UDINT,** and **ULINT**
- Real numbers **REAL** and **LREAL**
- Durations: **TIME**
- Dates: **DATE**
- Times: **TIME\_OF\_DAY**
- Date and times: **DATE\_AND\_TIME**
- Text strings: **STRING[n]**
- ARRAYS
- **STRUCTURES**
- POU Variables

#### **Note:**

When using TAG of the following OMRON datatypes DATE, DATE TIME, TIME and TIME OF DAY that are related to time and date please use the following format, for DATE\_TIME mm/dd/yyyy hh:mm:ss.mmm, for DATE mm/dd/yyyy and for TIME can be represented as [*-*]*d*.*hh*:*mm*:*ss*.*ff*, where the optional minus sign indicates a negative time interval, the *d* component is days, *hh* is hours as measured on a 24-hour clock, *mm* is minutes, *ss* is seconds, and *ff* is fractions of a second.

#### **Configuring the** *STANDARD DRIVER SHEET*

Use the following steps to create a new *STANDARD DRIVER SHEET*:

- 1. From the Studio development environment, select the *Comm* tab, located below the *Workspace* pane.
- 2. In the *Workspace* pane, expand the *Drivers* folder and right-click the *OMRON* subfolder.
- 3. When the pop-up menu displays (as shown in the following figure), select the **Insert** option.

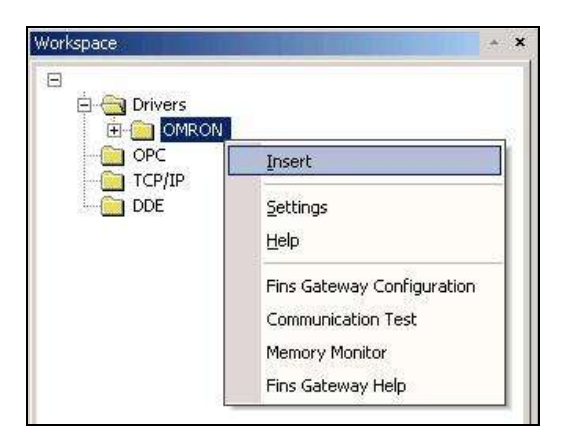

*Inserting a New Worksheet*

#### **Note:**

To optimize communication and ensure better system performance, you must tie the tags in different driver worksheets to the events that trigger communication between each tag group and the period in which each tag group must be read or written. Also, we recommend configuring the communication addresses in sequential blocks to improve performance.

The *STANDARD DRIVER SHEET* displays (similar to the following figure).

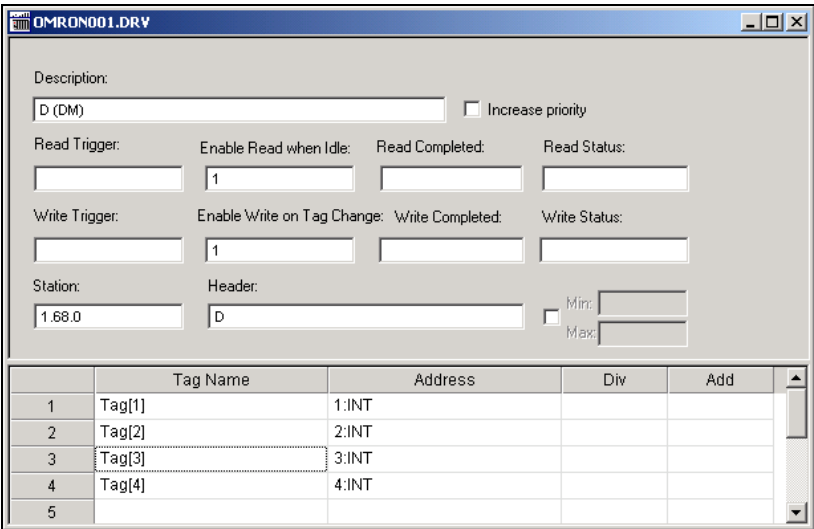

#### *STANDARD DRIVER SHEET*

In general, all parameters on the Driver Worksheet (except the **Station**, **Header** and **Address** fields) are exploding standard for all communication drivers, but they will not be discussed in this document. For detailed information about configuring the standard parameters, consult the *Studio Technical Reference Manual*.

4. Use the following information to complete the **Station**, **Header** and **Address** fields on this worksheet.

**For FINS Gateway:**

**Station field: The Station field must support the following syntax:** 

<NetID>.<NodeID>.<Unit#>:<optMode>

Where:

- $-$  <NetID> = Network ID number  $(0...255)$
- $-$  <NodeID $>$  = Node ID number (0...255)
- $\langle$ Unit# $\rangle$  = Unit number (0...255)

 $\text{-}$  <optMode> = The user should be able to specify the mode (: CS, : CJ : CV). If the user does not specify the mode, the driver should execute the command Controller Data Read (0501) to check the PLC Model and execute the correct mode, according to the PLC. If the driver cannot identify the PLC model by the response (e.g. another computer), the CV mode is used by default.

#### **For SYSMAC Gateway:**

If using TAG communication type using the following syntax:

<IP>:<Port ID>:<optMode>

#### Where:

- $\langle$ IP $\rangle$  = The target IP Address
- $-$  <Port ID> = The Port ID (see the SYSMAC Gateway reference for more information)

 $-$  <optMode> = The user should be able to specify the mode (: $CJ2$ , :NE1S or :NJ). If the user does not specify the mode, the driver will use the CJ2 mode, which is also valid if you want to communicate 2 computers using the SYSMAC Gateway

#### **Note:**

For communicating with NJ the version of Compolet must be CX-Compolet with SGW V1.31 or higher

#### **Header** field:

#### **For FINS Gateway:**

Use the information in the following table to define the type of memory area that will be read from or written to the device (default value is A).

These variables must comply with the following syntax:

<MemoryArea>

#### Where:

- <MemoryArea>: Specify the type of register, according to the following list:

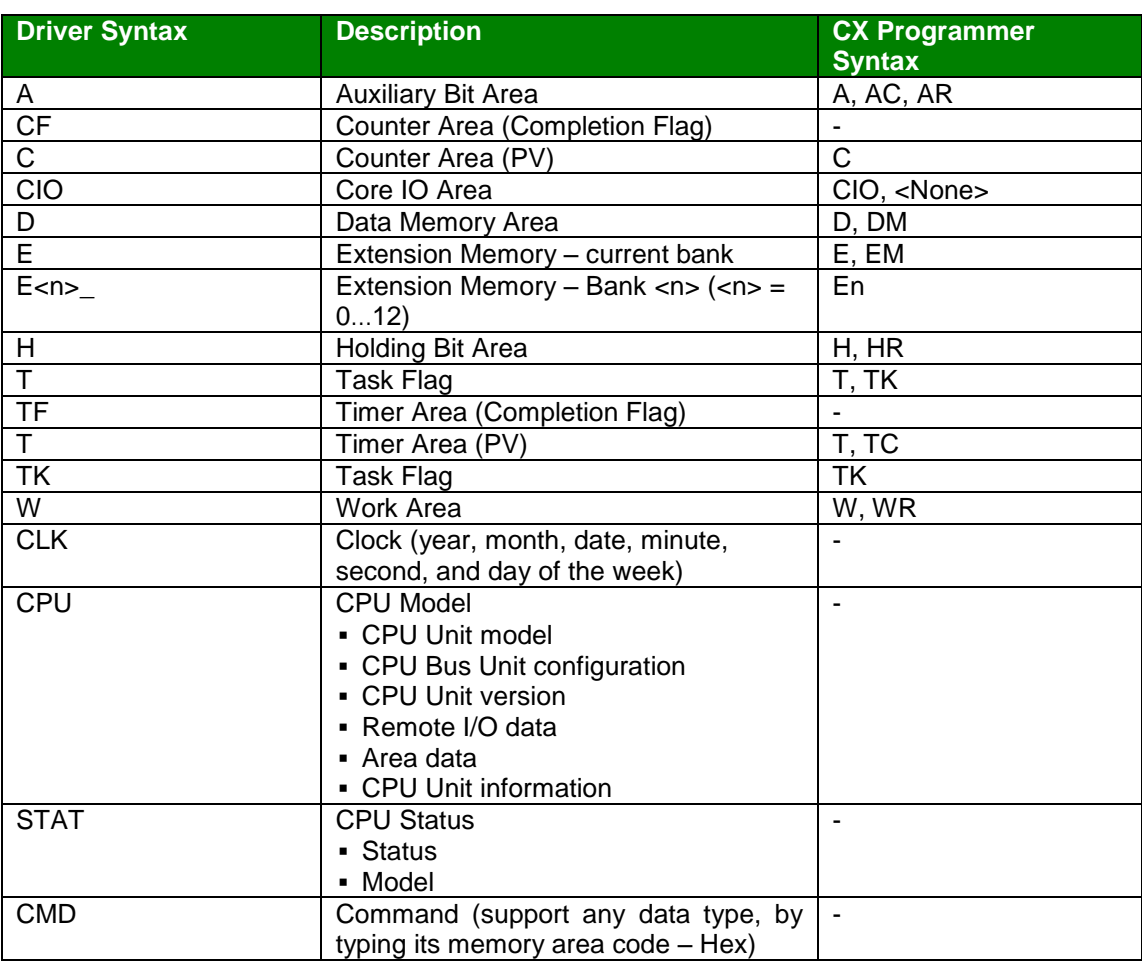

After you edit the **Header** field, Studio checks the syntax to determine if it is valid. If the syntax is incorrect, Studio automatically inserts the default value in the **Header** field.

Also, you can type a tag string in brackets **{Tag}** into the **Header** field, but you must be certain that the tag's value is correct and that you are using the correct syntax, or you will get an invalid Header error.

#### **For SYSMAC Gateway:**

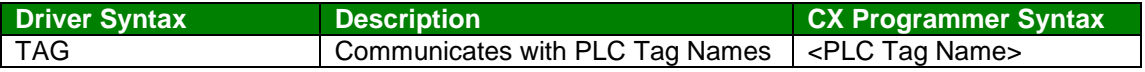

#### **Address** field:

#### **For FINS Gateway:**

Use the information in the next table to associate each tag to its respective device address.

Type the tag from your application database into the **Tag Name** column. This tag will receive values from or send values to an address on the device. The address must comply with the following syntax:

- **To CLK Header:**
	- **Syntax**: <Number>

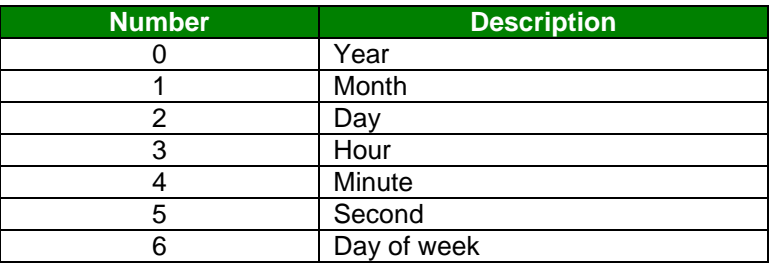

#### **To STAT Header:**

**Syntax:** *<Number>*

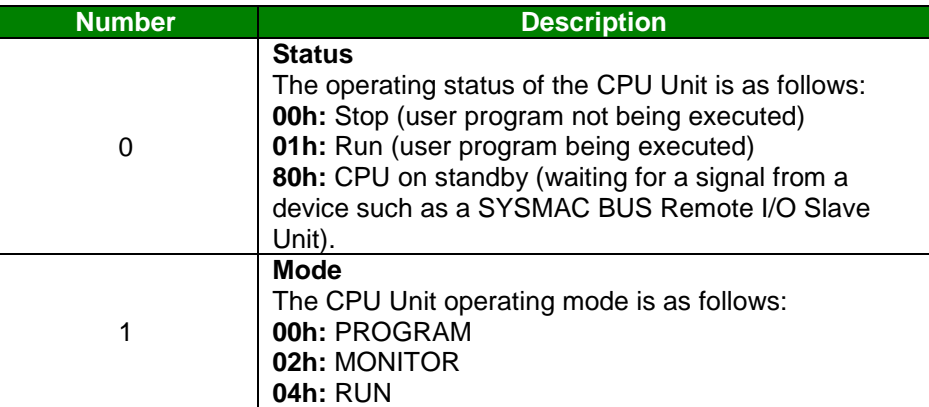

### **To CPU Header:**

**Syntax:** 0

#### **To Memory Area command:**

<Address>.<optBitNumber>:<optDataType> Where:

- *<Address>:* Offset for the *Memory Area*
- <optBitNumber>*:* Bit number from 0 to 15

- <optDataType>*:* Specifies the format of the values read/written. When this parameter is omitted, the default value for each *Memory Area* type is used.

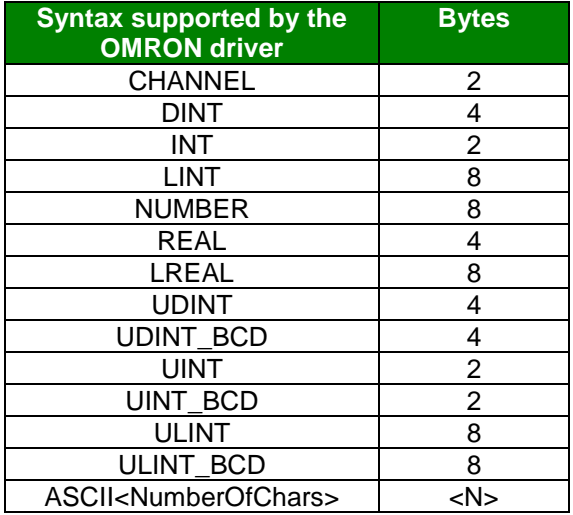

#### **Attention:**

You must not configure a range of addresses greater than the maximum block size (data buffer length) supported by each PLC within the same worksheet. The maximum data buffer length for this driver is 998 words per *STANDARD DRIVER SHEET*.

#### **Attention:**

In ASCII Type, you should read and write in the Number of Chars signed on the Address field.

#### **Attention:**

The user should pay attention when using data types different from the memory area defaults. In these cases, the user should take special care with the correct PLC memory mapping to avoid undesirable results (the memory area offset value ALWAYS considers the default data type for that area) .

#### **For SYSMAC Gateway:**

Syntax: <PLC Tag Name>

### *Write Group using TAGWBINT and TAGWBREAL*

For performance enhancements, the OMRON driver supports two headers for writing blocks when using Sysmac Gateway, TAGWBINT for writing INT arrays and TAGWBREAL for writing REAL arrays. This feature only works on Standard Driver Sheet. You should always specify the entire array. You will not be able to read using this header, it is used for write only.

OMRON *– Driver Version 1.21 Doc. Revision U – Jan. 24, 2019*

Example of using TAGWBINT:

On the PLC create a INT array like intArrayTest[0..4]

Header: TAGWBINT

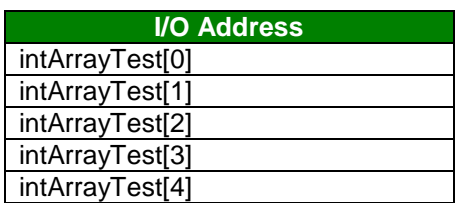

Example of using TAGWBREAL:

On the PLC create a REAL array like realArrayTest[0..4]

Header: TAGWBREAL

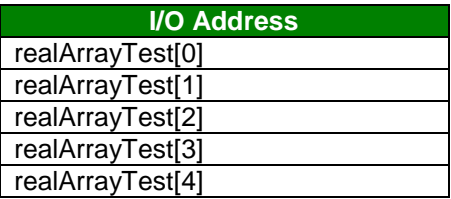

## <span id="page-18-0"></span>*Device Configuration*

Because there are multiple devices that use the Fins and the SYSMAC Gateway, we cannot define a standard device configuration.

## <span id="page-19-0"></span>**FinsGateway**

The OMRON driver interfaces with the FINS Gateway Library in order to exchange data with the devices. When you right-click on the OMRON driver from the *Workspace*, shortcuts to the following programs display:

- Fins Gateway Configuration
- Communication Test
- Memory Monitor
- Fins Gateway Help

More information about each of these modules is available in the FinsGateway Help file.

### <span id="page-19-1"></span>*FinsGateway Configuration*

The FinsGateway configuration program performs the basic settings required to use FinsGateway and allows the user to configure the routing tables.

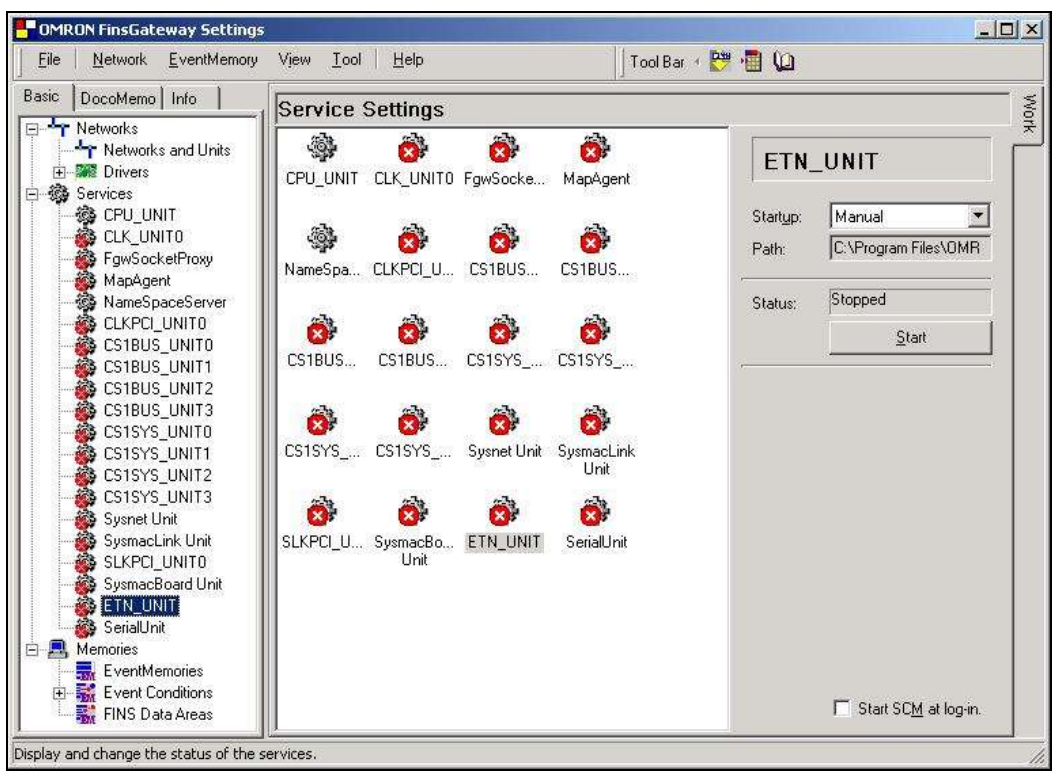

*FinsGateway Configuration*

## <span id="page-20-0"></span>*Communication Test*

This is a debugging tool useful for testing the connection with the remote devices and to execute FINS commands.

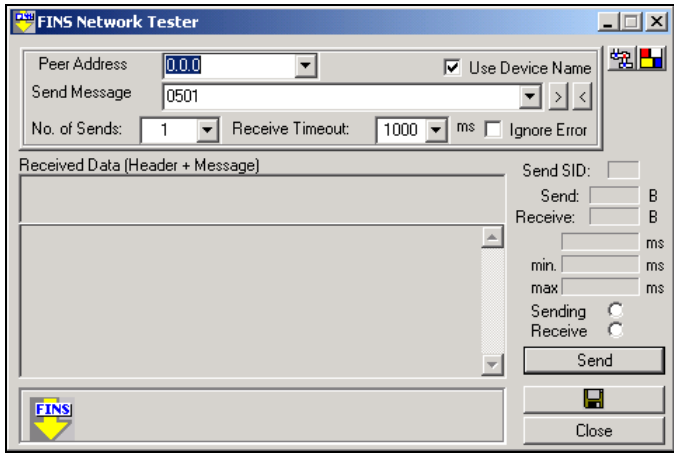

*Communication Test*

## <span id="page-20-1"></span>*Memory Monitor*

This is a debugging tool useful for monitoring the value of the Memory Area registers.

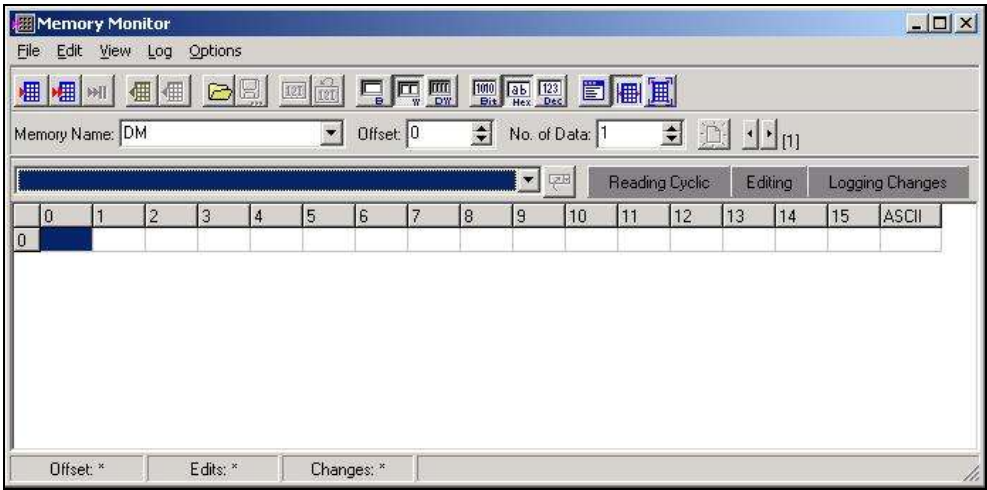

*Memory Monitor*

OMRON *– Driver Version 1.21 Doc. Revision U – Jan. 24, 2019*

## <span id="page-21-0"></span>*FinsGateway Help*

This is the Help system for the FinsGateway modules.

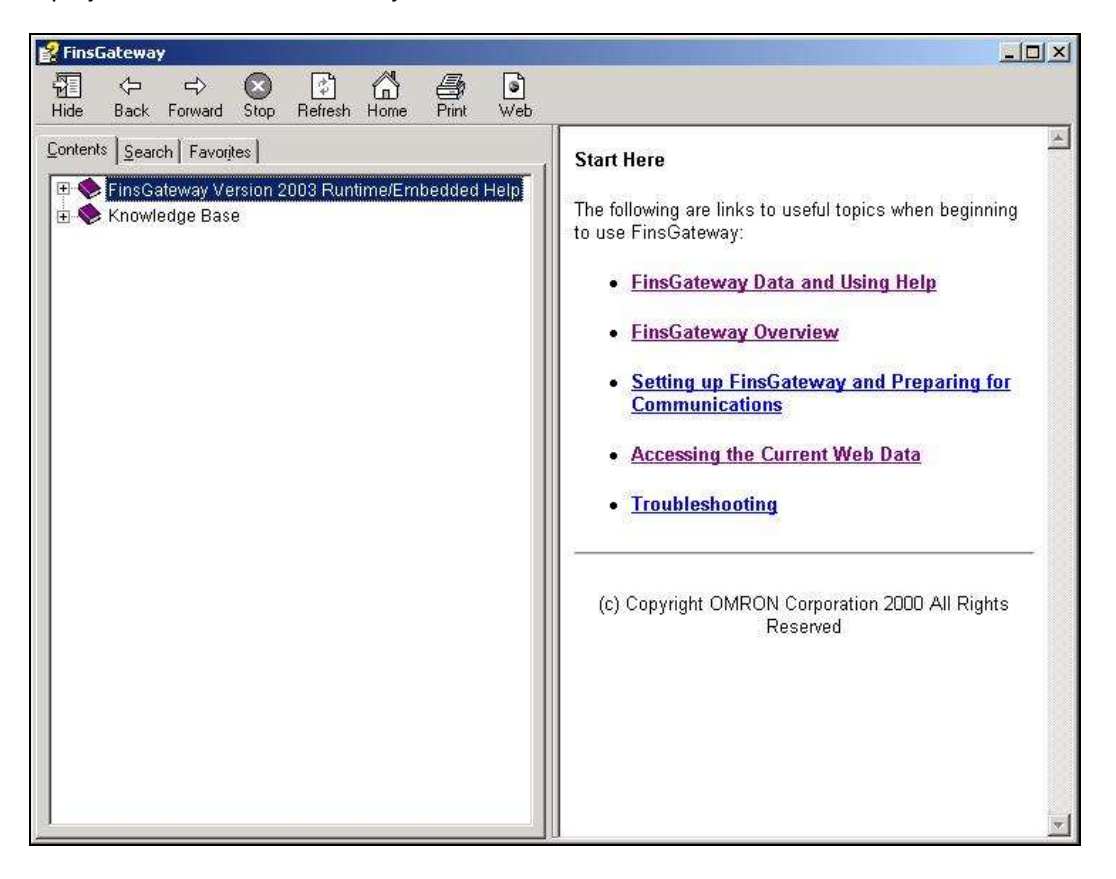

## <span id="page-22-0"></span>**Sysmac Gateway**

The OMRON driver interfaces with the SYSMAC GATEWAY in order to exchange data tags with the devices.

The OMRON driver has the following capabilities when interfacing with SYSMAC GATEWAY:

- Read Tag Variables by Name (Synchronous operation)
- Write Tag Variables by Name (Synchronous operation)

When configuring tags using **SYSMAC STUDIO** to communicate through **SYSMAC GATEWAY**, you have to be sure to set the proper **Network Publish Settings**. *Publish Only* is the most recommended Setting.

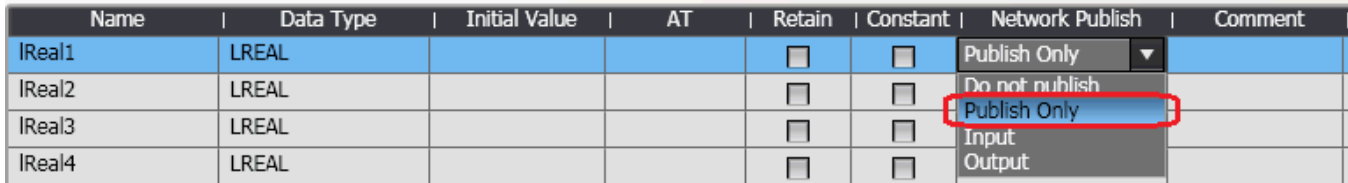

#### *Configuring Tags on SYSMAC Studio*

Also, when using **CX-Programmer** to configure a **CJ2,** as you configure the Symbols that you want to communicate with using the **OMRON** driver, please be sure to configure the proper **Usage**, to **Publication.** You can do that by setting the *Symbol->Advanced* parameter **Net. Variable->Publication**

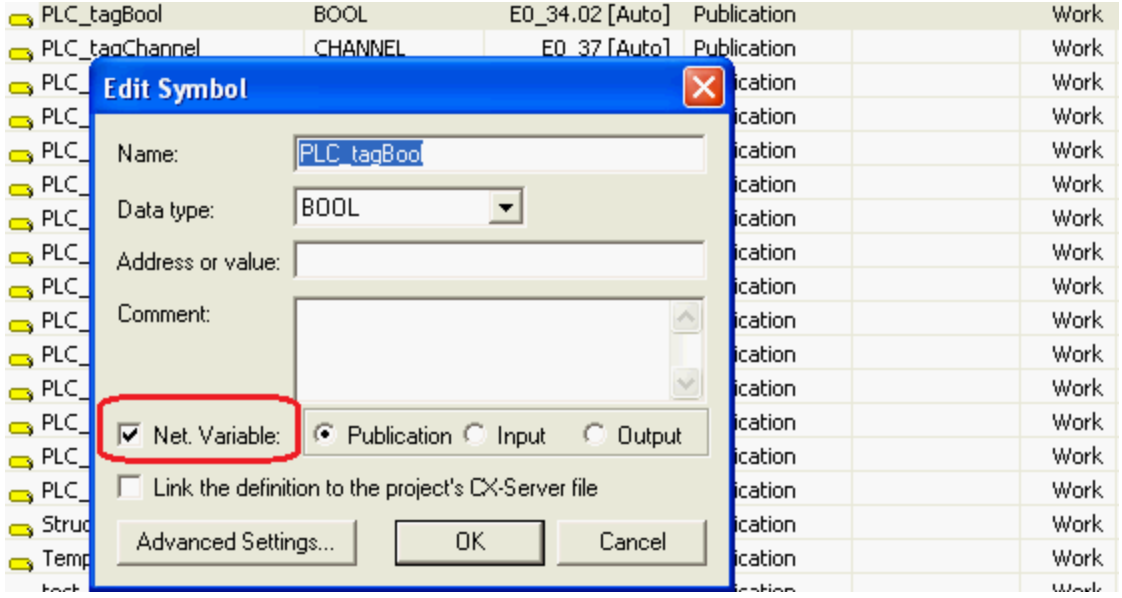

*Configuring Symbols on CX-Programmer*

### <span id="page-23-0"></span>*Sysmac Gateway Setup:*

Make sure that SYSMAC GATEWAY is started.

If you are reading and writing data to and from the Event Memory within the Sysmac gateway, please add to the tag table the Name, Data Type and Address.

| #7 Reinad the tag table 7 Edit<br>Data Sam<br>TagTable<br>No.<br><b>Data Type:</b><br>Address<br><b>Nittera's</b><br><b>Pásmie</b><br>Properties<br><b># x</b><br>teste<br>Mamury.<br>BOOL.<br>Natwork<br>lauto]<br>印纸目<br>textetri<br>LINT<br>Network<br>[mato]<br>Control Panel<br>textsuration<br><b>UNT BCD</b><br>(auto)<br>Network<br>El Basic<br>testeword.<br><b>Viceto</b><br>Network<br>Instol<br><b>BOOL</b><br><b>DataType</b><br>testedword<br><b><i>EWACRED</i></b><br>Instol<br>Network<br>Description<br>testeurd<br>UNT<br>(exto)<br>Network<br>Name<br>teste<br>testelword<br><b>DWORD</b><br>(pato)<br>Network<br>testeArrayBool<br>Network<br>El Extended<br>BOOL(5)<br>[auto]<br>testedint<br>DINT<br><b>Jauto]</b><br>Network<br>Address<br>[auto]<br><b>III</b> testechannel<br>CHANNEL<br>(outo)<br>Network<br>PublicInform Network<br><b>Information</b><br><b>BIT</b><br>[odd]<br>Network<br>Qualifier<br>Tistain<br><b>P. testeuintood</b><br><b>ULINT BCD</b><br>Instal<br>Network<br>F testel OCAL<br>Local<br>[0.10]<br>Network<br><b>LE testestring</b><br>STRING(1)<br>Network<br>[0.00]<br><b>E</b> testoudint<br>LICANT<br>[mto]<br>Notwork<br><b>TT</b> testeuint<br><b>ULPIT</b><br>lauto]<br>Natwork<br><b>D</b> besterend<br>胜从<br>Network<br>[safo] | <b>III</b> testsudatbod<br>UDINT BCD<br>Network<br>[mutro] | Communication Network | <b>Tag Table</b> |  |  |  |  |  |  |
|----------------------------------------------------------------------------------------------------|------------------------------------------------------------|-----------------------|------------------|--|--|--|--|--|--|
|                                                                                                    |                                                            |                       |                  |  |  |  |  |  |  |
|                                                                                                    |                                                            |                       |                  |  |  |  |  |  |  |

*Adding Tags to the Sysmac Gateway Console*

C SYSMAC Gateway Console  $-7x$ **STA WHIP** Communication Network Committeedon Network **Salt rag times** Communication Service Set the communication service details for the SYSMAC Gateway. **Manufacturer** Status: 17 Start that See **Commit Parent** Status: Aits  $\overline{\phantom{a}}$ Network Port Set the network port settings Port ID Network Parameter Auto-open **Satur** 2 Ethernel (192.168.110.177) - Realteix PCle ...<br>23 USB USB0 (9600bps) Open<br>Gosed Auto Provins Manual **Cyri** Open

Start the Communication Service:

*Starting the SYSMAC Gateway Communication Service*

## <span id="page-24-0"></span>*Executing the Driver*

After adding the OMRON driver to a project, Studio sets the project to execute the driver automatically when you start the run-time environment.

To verify that the driver run-time task is enabled and will start correctly, perform the following steps:

1. Select **Project → Tasks** from the main menu bar.

The *Project Status* dialog box displays, as follows.

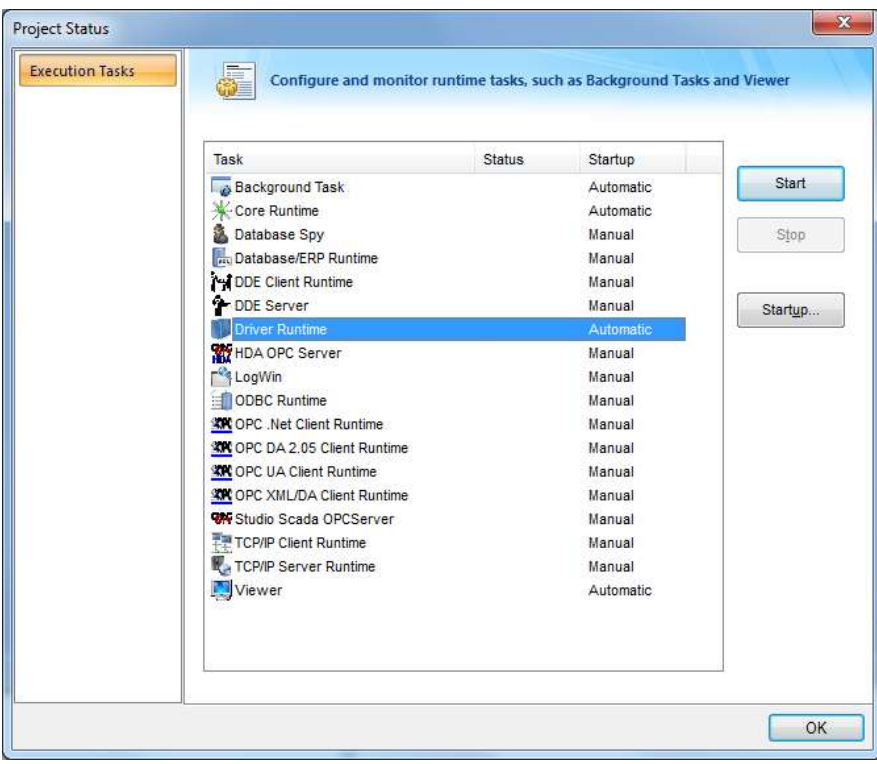

*Project Status Dialog Box*

2. Verify that the *Driver Runtime* task is set to **Automatic**.

If the setting is correct, click **OK** to close the dialog box.

If the **Driver Runtime** task is set to **Manual**, select the **Driver Runtime** line. When the **Startup** button becomes active, click the button to toggle the *Startup* mode to **Automatic**.

- 3. Click **OK** to close the *Project Status* dialog.
- 4. Start the application to run the driver.

## <span id="page-25-0"></span>**Troubleshooting**

If the OMRON driver fails to communicate with the device, the tag you configured for the **Read Status** or **Write Status** fields will receive an error code. Use this error code and the following table to identify what kind of failure occurred.

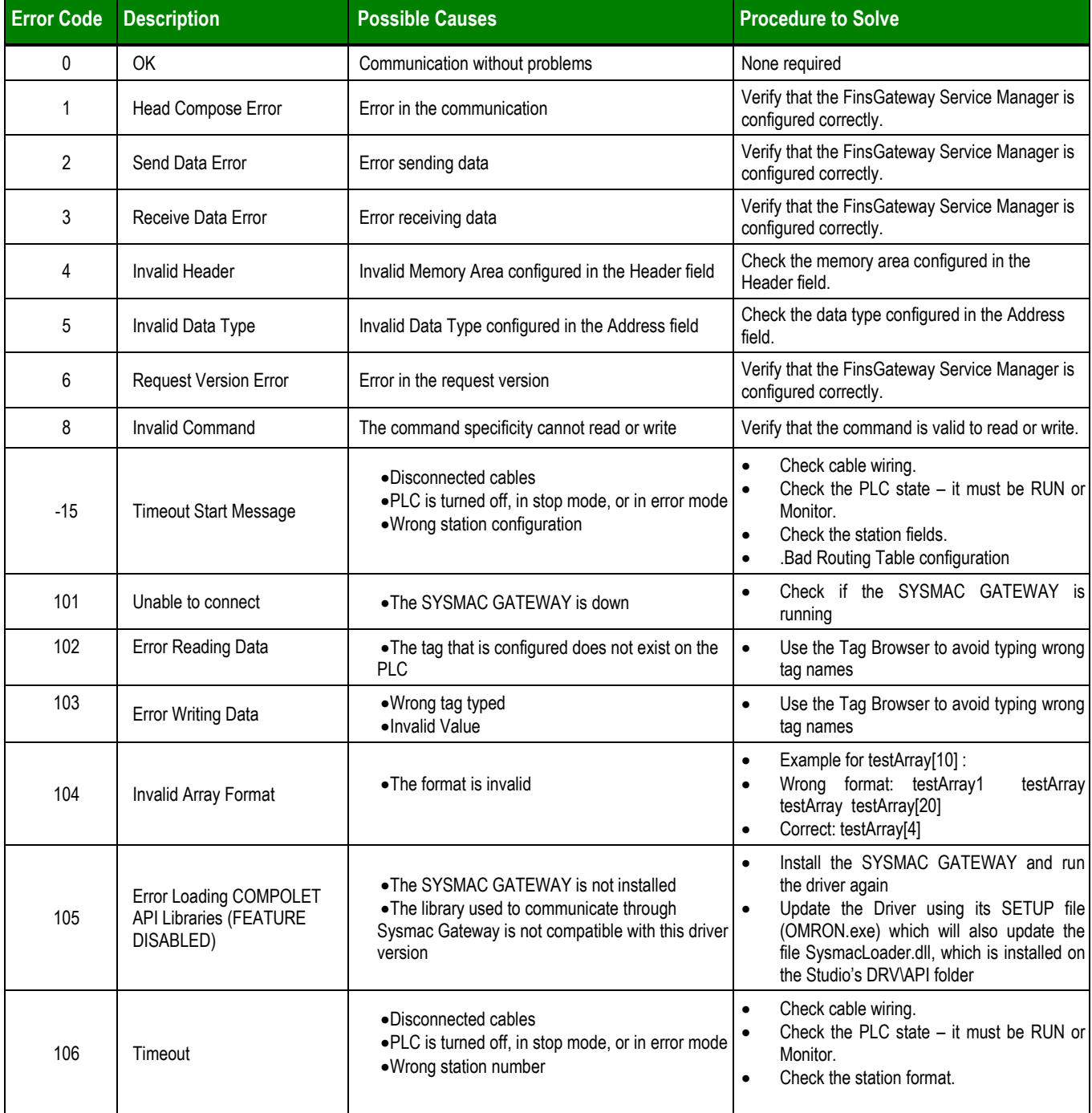

#### Ò. **Tip:**

You can verify communication status using the Studio development environment *Output* window (*LogWin* module). To establish an event log for **Field Read Commands**, **Field Write Commands** and **Protocol Analyzer,** rightclick in the *Output* window. When the pop-up menu displays, select the option to set the log events. If you are testing a remote target, you can use the Remote LogWin of Studio (**Remote Logwin**) to get the log events from the target unit remotely.

If you are unable to establish communication with the PLC, try to establish communication between the FINS or SYSMAC Gateway Testing tools and the PLC. If you can get their testing tools to work, the **OMRON** driver will work as well

If you must contact us for technical support, please have the following information available:

- **Operating System** (type and version): To find this information, select **Help->Support Information**
- **Studio version**: To find this information, select **Help → About.**
- **Driver Version**: To find this information, read the full description of the driver on the *Communication Drivers Dialog* box.
- **Communication Log**: Displays in the Studio *Output* window (or *LogWin* window) when the driver is running. Be sure to enable the **Field Read Commands**, **Field Write Commands**, and **Protocol Analyzer** for the Output window.
- **Device Model** and **Boards**: Consult the hardware manufacturer's documentation for this information.

# <span id="page-27-0"></span>**Revision History**

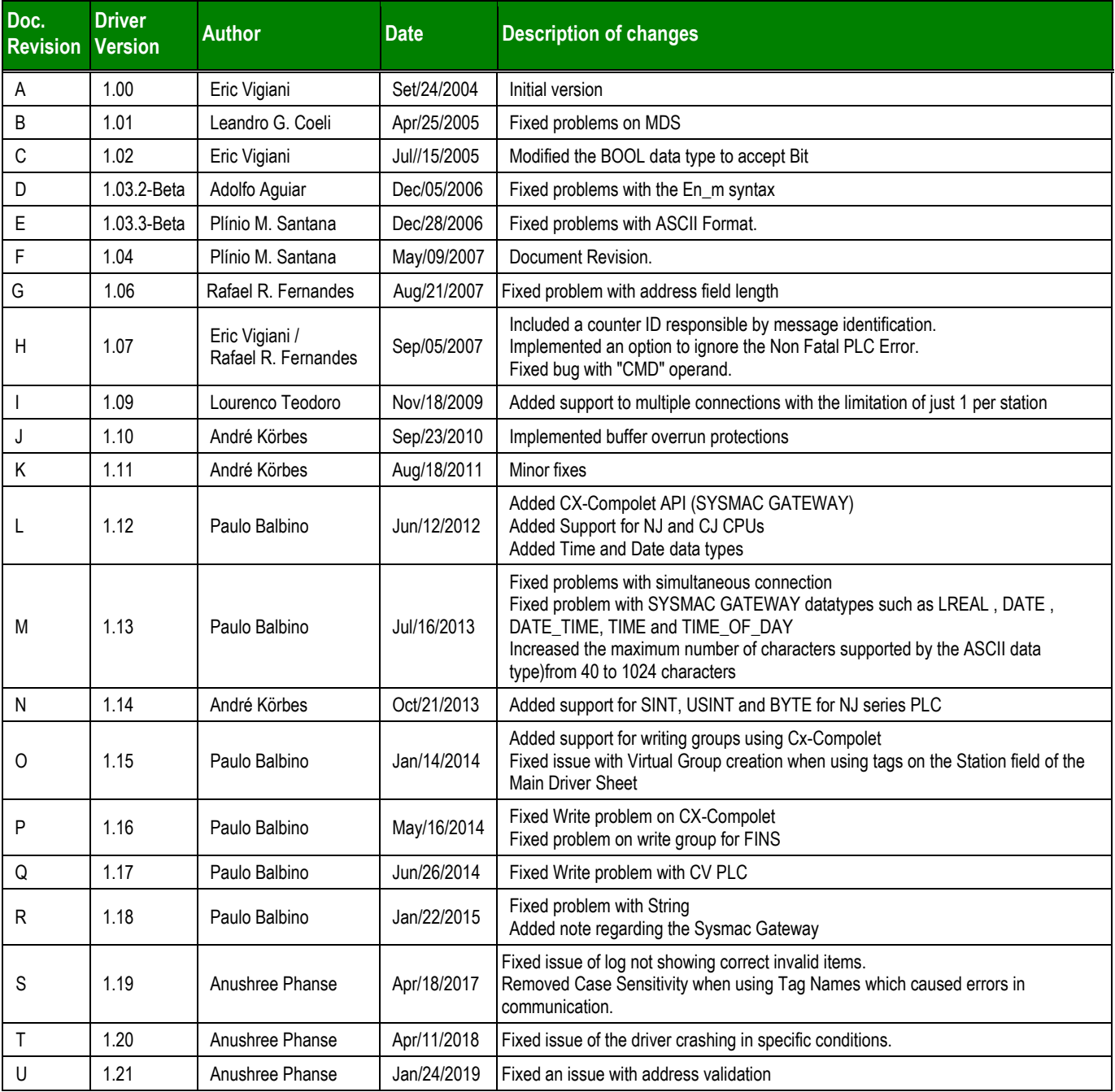